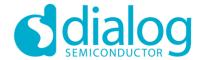

# **Dialog SDK 5.0.3 Training Materials**

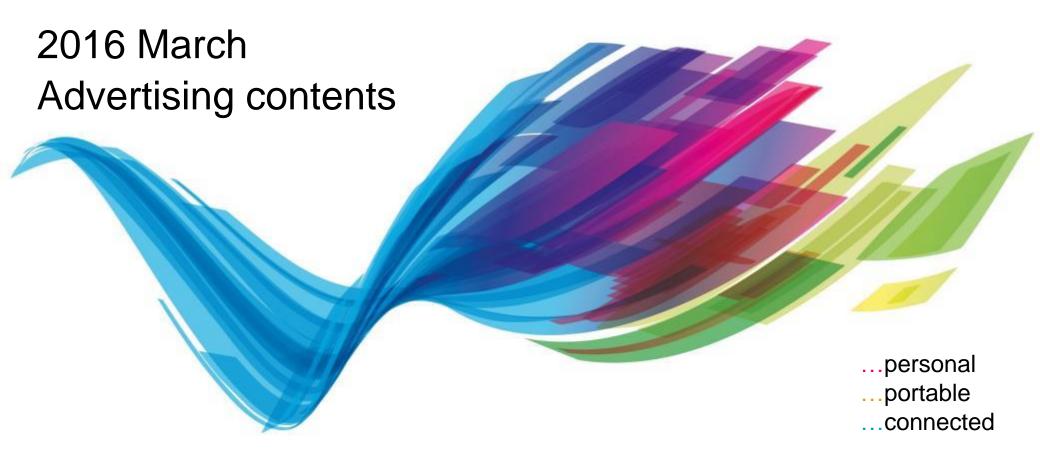

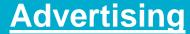

What is an Advert?

Barebone project

Barebone example

Source code discussion

What would you see as output

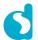

What will you learn today ...

- Before we start ...
  - Install/unpack SDK5.0.3 on the C:\ drive
  - Take a quick look at the Keil barebone project in the SDK

- What are going to learn from this training ...
  - Basic understanding of BLE Advertising contents
  - Overview of the Dialog BLE SDK 5.0.3 project
  - How to change the advertising contents

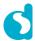

#### What is an Advert?

- Bluetooth Low Energy has two primary modes of operation:
  - a connected mode which is defined by Profiles (see next training), and
  - an unconnected broadcast mode

An Advert defines the format of the data transmitted in this broadcast mode.

- There are two common uses for the Advertising mode:
  - Transmit Beacons
  - Publish your identity and services
- Services are used to define the interface to a device once you are connected to it and are discussed in other training session.

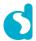

#### What is an Advert? Continued ...

- The Advert packets are small and have a well-defined format so only a restricted amount of user data can be carried.
- The Advertising mode also supports a secondary Scan Response packet which can contain additional data. This data can be requested by a potential client using a Scan Request without establishing a permanent connection to the device.
- The Advert packet is made up of a number of AD fields which typically include:
  - The name of the device
  - Some or all of the Services supported by the device
- The Advert may also contain proprietary Manufacturer Specific Data and Flags declaring the capabilities of the device.

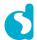

#### **Beacons**

- A Beacon typically operates solely as a broadcast device. It uses the BLE Advertising packet to transmit static or dynamic data which can be used to push location-specific or context-specific content to enabled Smartphones
- There are a number of different specifications for Beacons including the iBeacon from Apple and the Eddystone Beacon from Google. The Dialog SDK can support all of these common variations or even a combination of them within the same device
- Typically, Beacons will not be connectable and so will not advertise Services, although there are some exceptions

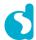

#### Barebone example

- The first example demonstrates how to customize the simple Barebone project. This will make the device to advertise its presence with some custom data.
- Project location (example):C:\DA1458x\_SDK\5.0.3\projects\target\_apps\ble\_examples\ble\_app\_barebone
- Each beacon type is a custom advertisement which uses the Manufacturer Specific Data field to broadcast custom data.
- The subsequent sections describe the modifications required in each source file.

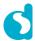

User application code flowgraph

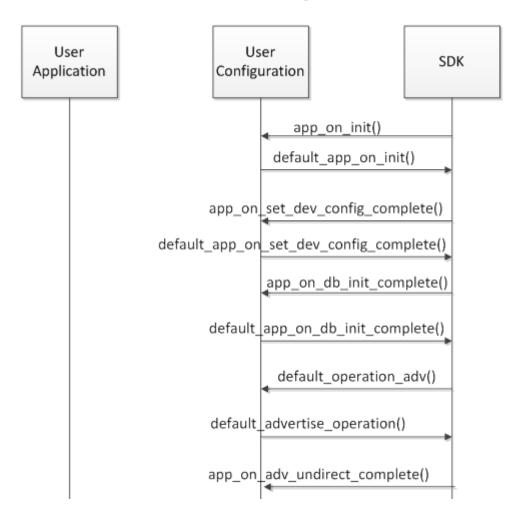

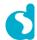

Barebone project overview (location of project files)

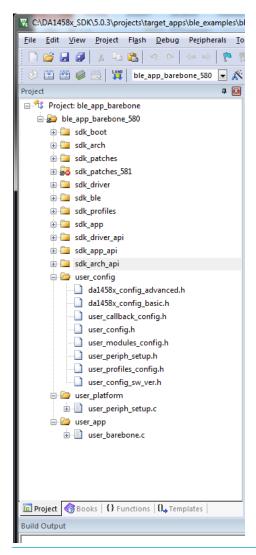

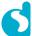

#### Source code discussion: user\_config/user\_config.h

- The USER\_DEVICE\_NAME can be customized.
- Exercise: change the device name to "DIALOG-TRAINING".

```
/// Advertising name #define USER_DEVICE_NAME ("DIALOG-TRAINING")
```

- The advertising interval can be customized in this file.
- Exercise: change the advertising interval to 1 second.

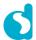

#### Source code discussion: user\_app/user\_barebone.c/user\_barebone.h

- A part of the advertised data is the manufacturer specific data. This data is fully customisable. This data can be customized in the file user\_barebone.h.
- Exercise: Change the company data to "AAAA".

```
/* Manufacturer specific data constants */
#define APP_AD_MSD_COMPANY_ID (0xAAAA)
#define APP_AD_MSD_COMPANY_ID_LEN (2)
#define APP_AD_MSD_DATA_LEN (sizeof(uint16_t))
```

- The manufacturer specific data can be automatically updated in a specified amount of time.
- Exercise: change the update timer into 1 second.

```
/* Advertising data update timer */
#define APP_ADV_DATA_UPDATE_TO (100) // 100*10ms = 1 second
```

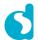

#### Source code discussion: user\_callback\_config.h

When the device is ready to start advertising, we want it to call our custom function. This
example shows how to set up advertising using the default function. File that has to be
modified for this purpose is user\_callback\_config.h

```
// Default Handler Operations
static const struct default_app_operations user_default_app_operations = {
    .default_operation_adv = user_app_adv_start,
};
```

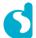

#### Source code discussion: user\_app/user\_barebone.c

Custom function user\_app\_adv\_start()

- When the device is ready to start advertising, it will call this function. The function sets some standard parameters such that the device will publicly broadcast its advertising data.
- The data to be advertised is copied from the structure defined above.
- Finally, the device is asked to start advertising based on this configuration.

```
void user_app_adv_start(void)
{
    // Schedule the next advertising data update
    app_adv_data_update_timer_used = app_easy_timer(APP_ADV_DATA_UPDATE_TO, adv_data_update_timer_cb);

    struct gapm_start_advertise_cmd* cmd;
    cmd = app_easy_gap_undirected_advertise_get_active();

    // add manufacturer specific data dynamically
    mnf_data_update();
    app_add_ad_struct(cmd, &mnf_data, sizeof(struct_mnf_specific_data_ad_structure));

    app_easy_gap_undirected_advertise_start();
}
```

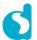

#### Source code discussion: user\_app/user\_barebone.c

 The function mnf\_data\_update() updates the manufacturer specific data in a specified amount of time (specified in previous slide).

```
static void mnf_data_update()
{
    uint16_t data;

    data = mnf_data.proprietary_data[0] | (mnf_data.proprietary_data[1] << 8);
    data += 1;

    mnf_data.proprietary_data[0] = data & 0xFF;

    mnf_data.proprietary_data[1] = (data >> 8) & 0xFF;

    if (data == 0xFFFF) {
        mnf_data.proprietary_data[0] = 0;
        mnf_data.proprietary_data[1] = 0;
    }
}
```

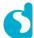

#### Source code discussion: da1458x\_config\_advanced.h

- The advertised BD Address can be changed in this file.
- *Exercise*: change the default BD address into 01:02:03:04:05:06.

#define CFG\_NVDS\_TAG\_BD\_ADDRESS {0x01, 0x02, 0x03, 0x04, 0x05, 0x06}

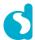

#### What would you see as output

- When this exercise is run, the device will show up on the BLE scanner on your phone. Depending on the scanner used, it should be listed as DIALOG-TRAINING, or by the device's BD address (06:05:04:03:02:01). The device will not be in a connectable mode.
- Selecting the device will show the manufacturer specific data, most likely as a block of hexadecimal data, in this example 4 bytes. The unique UUID entered in the config struct should be visible in the manufacturer's data. This number should be incrementing every second.

#### Further reading:

- http://support.dialog-semiconductor.com/connectivity/product/da14580
- <a href="http://support.dialog-semiconductor.com/resource/um-b-050-da1458x-software-development-guide-sdk5">http://support.dialog-semiconductor.com/resource/um-b-050-da1458x-software-development-guide-sdk5</a>

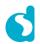

#### Screenshot Bluetooth LE Scanner

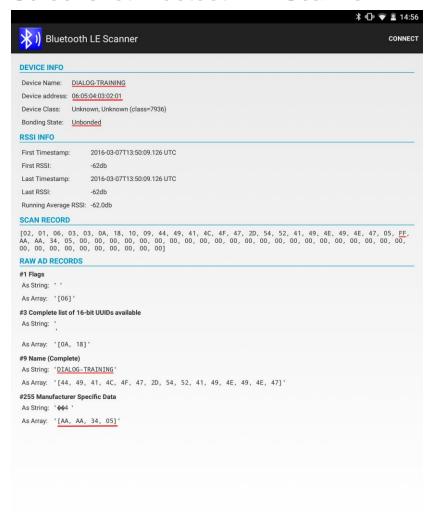

0

 $\nabla$ 

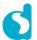

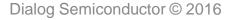

# The Power To Be...

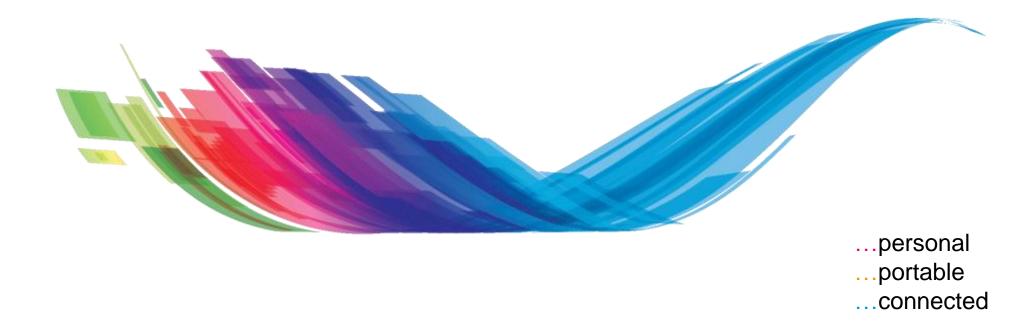

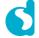